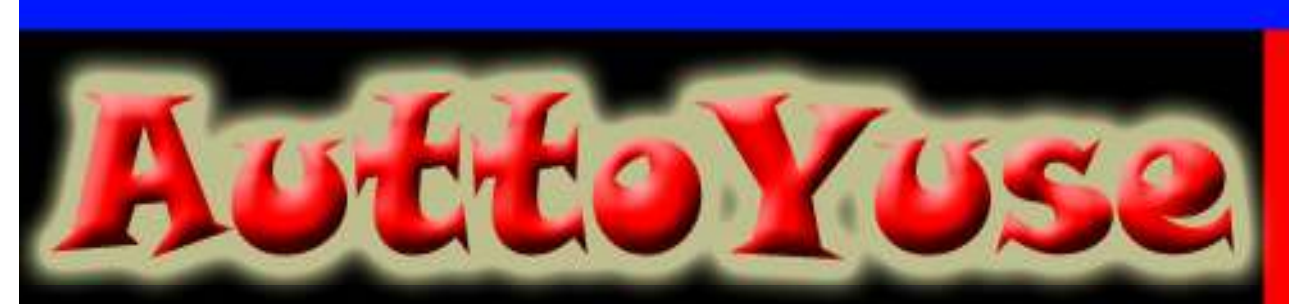

### AuttoYuse Series For Teaching

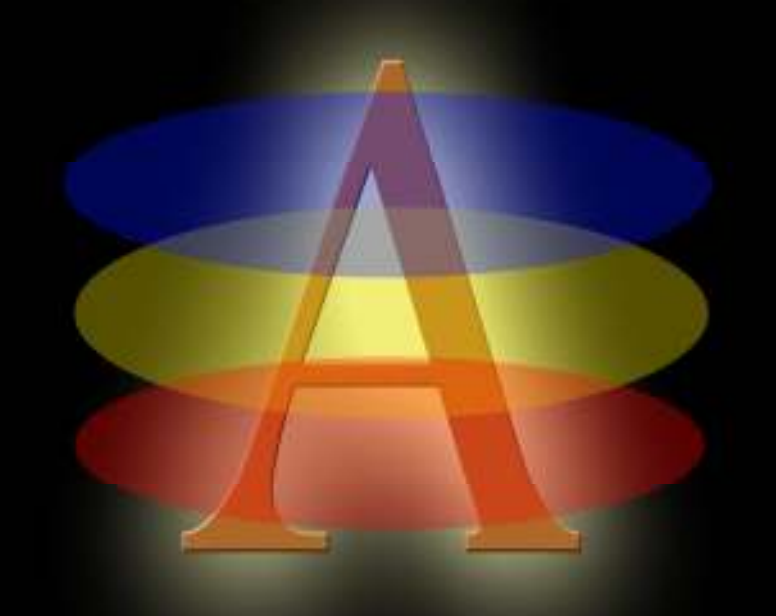

# سلسلة الأوتويوز التعليمية نعلم صناع برامح من خلال الخصائص بلغة : Microsoft Visual Basic 6

### بسم االله الرحمن الرحيم

قال الله تعالى : (( وما أوتيتم من العلم إلا قليلا )) الإسراء آية 85.

الحمد الله وكفى , وصلى االله وسلم على نبينا المصطفى : محمد صلى االله عليه وسلم . أما بعد :

إخواني في الله : ليس هناك علم كعلم الله عز وجل , ولا كتاب أقوى من كتابه الله , وليس هناك كتاب يضاهي كتاب الله , فالكتاب الوحيد الذي لا يحمل الخطأ ولا شك فيه هو كتاب الله ( القرآن الكريم ) , فأنا أقدم لكم هذا الكتاب لنتعلم بعض الأساسيات وبعض الخصائص الأولية في لغة : Microsoft Visual Basic 6

إنها لغة مفيدة ورائعة جداً

ملاحظة هامة : يمنع نسخ الكتاب أو نشره بدون إذن المؤلف.

أخي الكريم : إذا كان هناك أي ملاحظة أو أي خطأ في الكتاب الرجاء إرسالها إلى وسائل الاتصال التالية :

> ـــــــــــــــــال : 00966559740593 البريد الإلكتروني: auttoyuse@hotmail.com mohammadata@hotmail.com

> Auto Teaching Of Yeses Use : AuttoYuse\* \*أو تويوز : التعليم التلقائي للاستخدام الإيجابي<u>.</u>

#### نبذة عن المؤلف

الاسم : محمد عطا أحمد.

ولد في قرية كَڤر الديك في فلسطين عـام 1989م , وقد بدأ تعلمه للحاسوب عام 1996م , عمل مجموعة من المواقع علـى شبكة الإنترنت٬ درس المرحلـة الابتدائيـة فـى مدرسـة الحسن البصرى الابتدائيــة بأبهـا والمرحلــة المتوسـطة فــى المتوسـطة الـسادسة بأبهـا ( متوسـطة الرضـوان حاليــًا ) والمرحلــة الثانويــة فــي ثانويــة حنـين بأبهــا بالمملكــة الـعربيــة السعودية , وهو يدرس الآن في هذا العام 2007 في كلية طب الأسنان بجامعة ذمار باليمن ٬ ولديه الخبر ة في مجال التصميم والبرمجة وتصميم المواقع والصيانة وغيرها , وقد أنشأ سلسلة الأوتويوز التعليمية لتأليف الكتب الإلكتر ونية وما زال يتعلم الحاسوب حتى الآن.

\* نحن لا نرجوا منكم إلا دعوة صالحة.

### الفصرس

## ( المفحل الأول )

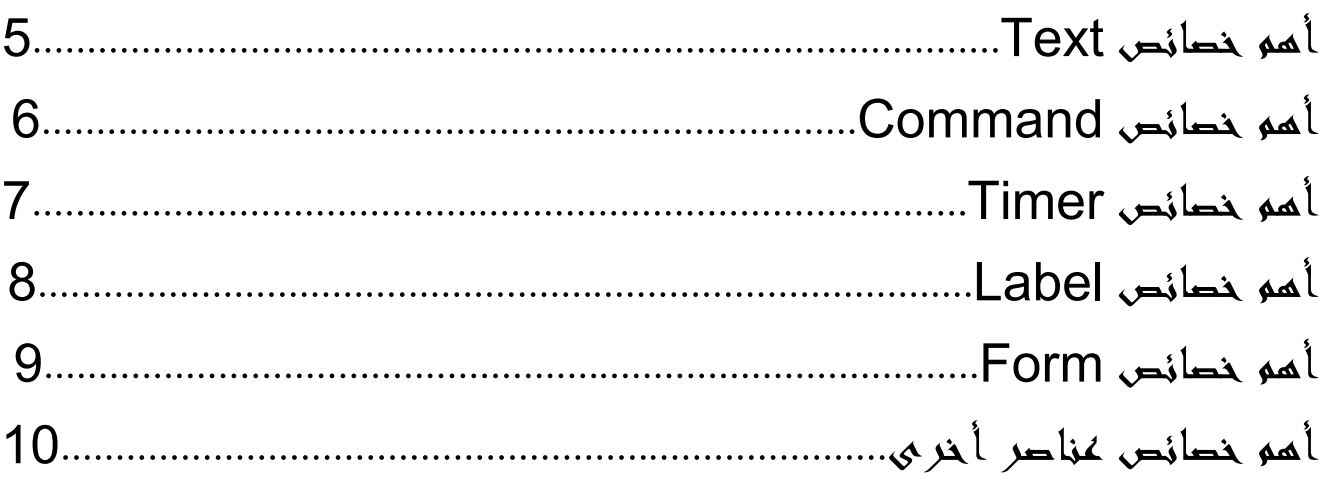

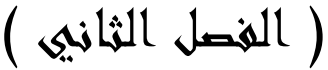

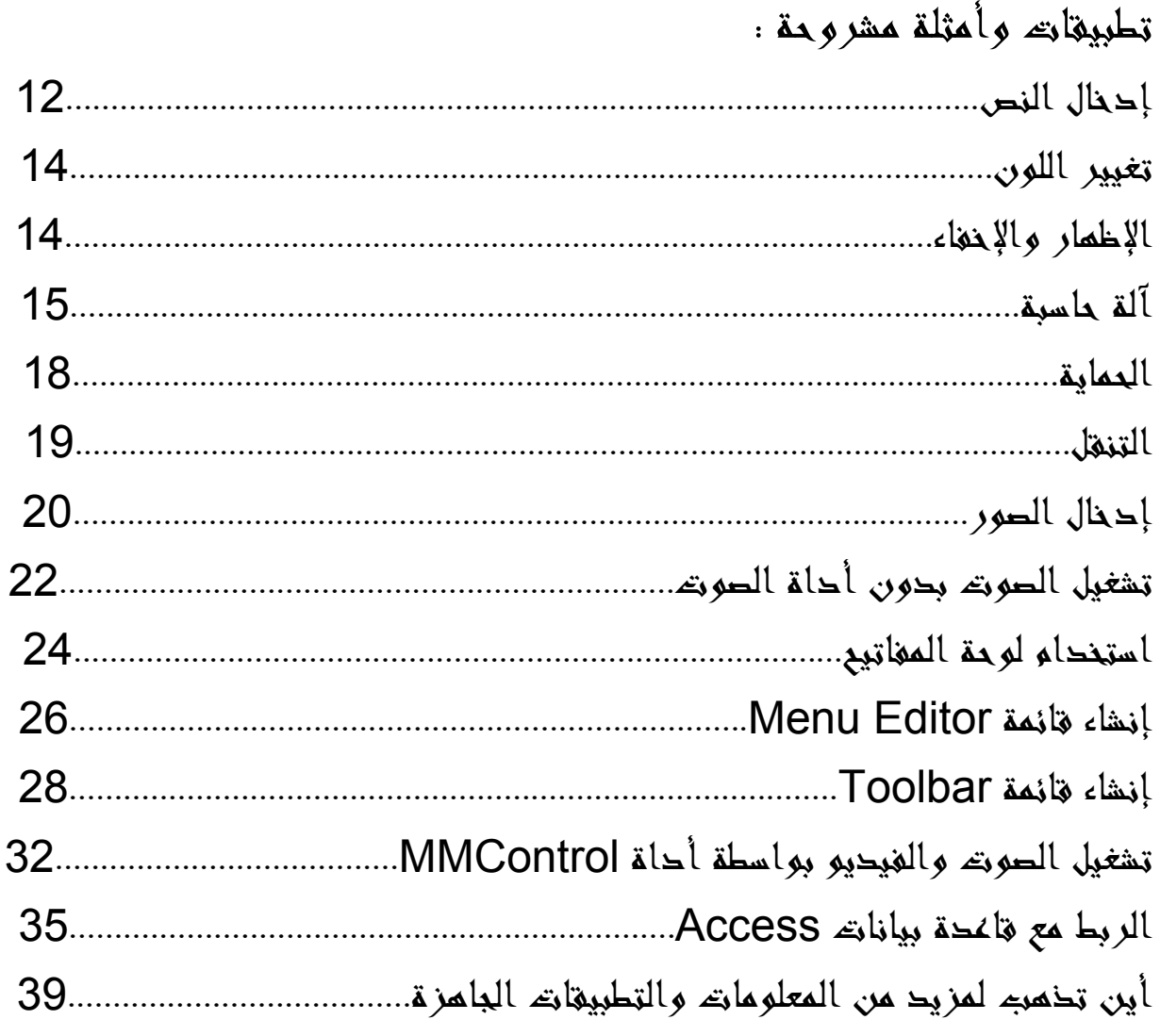

( الفصل الأول ) أهم خصائص Text

سؤال: ما هو Text؟ هو عبارة عن مربع نص يتم الكتابة وعرض البيانات فيه بأحجام وبـألوان مختلفة ( شكل 1 ). Text1  $1\,$ شكل

#### أهم الخصائص :

Name : وهو الاسم الذي يستخدم في الكود البرمجي. بشروط هي : ( أن تكون بداية التسمية بحرف إنجليزي , أن تكون التسمية من 255 حرف إِلَى حرف واحد, أن لا يحتوي على \* , \ , \ , + , - , = , < , > وغير ها ). Alignment : موقع الكتابة في مربع النص ( يمين , يسار , توسيط ). Appearance : المظهر الخارجي. ( Flat , 3d ). <u> Back color</u> : لون خلفية مربع النص ( أحمر , أزرق,..... ). Border Style : نمط الحدود ( None , Fixed Single ). Enabled : التمكين من الاستخدام. ( False , True ). Font : الخط ( الحجم , نوع الخط , معتدل , مائل ,...). Fore color : لون الخط [ أحمر , أزرق,..... ). Height : طول مربع النص (رقم ). Left : مكان مربع النص أفقياً. ( رقم ). Locked : مقفول ( ممنوع الكتابة ). ( False , True ). Max Length : الحد الأقصى لعدد الحروف أو الأرقام. ( رقم ). Password Char : رمز محدد لكلمة السر . ( حرف أو رقم أو رمز ). Right to Left : من اليمين إلى اليسار. ( False , True ). Text : النصِّ المكتوب في مربع النص. ( أي رقم أو حرف أو رمز ). Tool Tip Text : النصِّ الذِّي يظهر عَنْدُ التأشير على مربع النِّص. ( أي رقم أو حرف أو رمز ). Top : مكان مربع النص عمودياً. ( رقم ). . ( False , True ) مرئي. ( False ). Width : عرض مربع النص ( رقم ). أهم الإجر اءات : Click : وهو الحدث الذي يحدث عند الضغط بزر الفأرة على مربع النص. <u>Mouse Move : وهو الحدث الذي يحدث عند حر</u>كة الفأرة على مربع النص. Change : وهو الحدث الذي يحدث عند التغيير في محتوى النص.

#### أهم خصائص Command

سؤال : ما هو Command؟ هو عبارة عن زر يستخدم لفعل أمر معين ( شكل 2 ).

 $2\omega$ 

Command1

أهم الخصائص : Name : وهو الاسم الذي يستخدم في الكود البرمجي. بشروط هي : ( أن تكون بداية التسمية بحرف إنجليزي , أن تكون التسمية من 255 حرف إُلَى حرف واحد, أن لا يحتوي على \* , \ , \ , + , - , = , < , > وغير ها ). Back Color : لون خلفية الزر ( أحمر , أزرق,..... ). Caption : وهو النص المكتوب على الزر . ( أي رقم أو حرف ). Enabled : التمكين ( False , True ). Font : الخط ( الحجم , نوع الخط , معتدل , مائل ,...). Height : طول الزر (رقم). Left : مكان مربع النص أفقياً (رقم ). Picture : الصورة المراد وضعها على الزر . ( اختيار من قائمة ). Right To Left : من اليمين إلى اليسار . ( False , True ). Style : نمط الزر ( عادي , رسم ). Tool Tip Text : النص الذي يظهر عند التأشير على مربع النص. ( أي رقم أو حرف أو رمز ). Top : مكان مربع النص عمودياً ( رقم ). . Visible : مرئي ( False , True ). Width : عرض الزر. ( رقم ).

> أهم الإجراءات : Click : وهو الحدث الذي يحدث عند الضغط بز ر الفأر ة علم الز ر Mouse Move : وهو الحدث الذي يحدث عند حركة الفأرة على الزر

#### أهم خصائص Timer

سؤال : ما هو Timer؟ هو عبارة عن مؤقت يعمل بعد زمن معين يحدده المبرمج. ( شكل 3 ).  $|\vec{r}_3|$ 

شكل 3

أهم الخصائص : Name : وهو الاسم الذي يستخدم في الكود البرمجي. بشروط هي : ( أن تكون بداية التسمية بحرف إنجليزي , أن تكون التسمية من 255 حرف إِلَى حرف واحد, أن لا يحتوي على \* , \ , \ , + , - , = , < , > وغير ها ). Enabled : التمكين ( False , True ). Interval : المدة التي يحددها المبرمج. ( 1000 = 1 ثانية ) وأقصى حد للمدة هي (65.535 = 65 ونصف ثانية ). ( رقم أقصاه 65.535 ). Left : مكان المؤقت أفقياً ( رقم ). Top : مكان المؤقت عمودياً ( رقم ).

> أهم الإجر اءات : Timer : الحدث الذي يحدث عند كتابة زمن محدد .

#### أهم خصائص Label

سؤال: ما هو Label؟ هو عبـارة عن مربـع نـص يـتم الكتابـة وعـرض البيانـات فيـه بأحجـام وبـألوان مختلفة ( شكل 4 ). Label1 شكل 4 أهم الخصائص : Name : وهو الاسم الذي يستخدم في الكود البرمجي. بشروط هي : ( أن تكون بداية التسمية بحرف إنجليزي , أن تكون التسمية من 255 حرف إلى حرف واحد, أن لا يحتوي على \* , \ , \ , + , - , = , < , > وغير ها ). Alignment : موقع الكتابة في مربع النص ( يمين , يسار , توسيط ). : Appearance المظهر الخارجي ( Flat , 3d ). Auto Size : ضبط الحجم تلقائيا على قدر النص المكتوب (False,True). <u> Back color</u> : لون خلفية مربع النص ( أحمر , أزرق,..... ). Back Style : نمط الخلفية ( شفاف , لون ). Border Style : نمط الحدود ( None , Fixed Single ). <u>Caption : وهو النص المكتوب في مربع النص ( أي حرف أو نص ).</u> Enabled : التمكين ( False , True ). Font : الخط ( الحجم , نوع الخط , معتدل , مائل ,...). Fore color : لون الخط ( أحمر , أزرق,..... ). Height : طول مربع النص (رقم ). Left : مكان مربع النص أفقياً. ( رقم ). Right to Left : من اليمين إلى اليسار . ( False , True ). Tool Tip Text : النص الذي يظهر عند التأشير على مربع النص. ( أي رقم أو حرف أو رمز ). Top : مكان مربع النص عمودياً (رقم). Visible : مرئي: ( False , True ). Width : عرض مربع النص ( رقم ). أهم الإجراءات : Click : وهو الحدث الذي يحدث عند الضغط بزر الفأرة على مربع النص. Mouse Move : وهو الحدث الذي يحدث عند حركة الفأرة على مربع النص. \*الفرق بين مربع النص Text ومربع النص Label هو الشكل. النص المكتوب في Text داخل الخاصية Text وليست في Caption كما في Label , ويمكن التغيير في مربع النص Text أثناء استخدام البرنامج بينما مربع النص Label لا نستطيع تغيير ما بداخله خلال استخدام البرنامج.

#### أهم خصائص Form

سؤال : ما هو Form؟ هو عبارة عن المساحة المستخدمة لرسم العناصر من أي نو ع مثل Text و Command و Label و Timer و Line و Frame وغيرها من العناصر (شكل 5 ) شكل 5 أهم الخصائص) : Name : وهو الاسم الذي يستخدم في الكود البرمجي. بشروط هي : ( أن تكون بداية التسمية بحرف إنجليزي , أن تكون التسمية من 255 حرف اَلِمی حرف واحد, أن لا يحتوي علمی \* , \ , \ , + , - , = , < , > وغير ها ). Back Color : لون خلفية الـForm. ( أحمر , أزرق,..... ). Border Style : نمط الحدود (Sizable , None,Fixed Single... ). Caption : وهو النص المكتوب على رأس الـForm. ( أي حرف أو رقم ). Enabled : التمكين ( False , True ). Height : طول الـForm (رقم ). <u>lcon</u> : الرمز الموجود على الـForm. ( اختيار من قائمة ). Left : مكان الـForm أفقياً ( رقم ). Moveable : القدرة على تحريك الـForm ) . Form ) . Picture : الصورة المراد وضعها في الـForm. ( اختيار من قائمة ). Right To Left : من اليمين إلى اليسار . ( False , True ). Start Up Position : مكان الـForm على الشاشة عند تشغيله (اختيار من قائمة). Tool Tip Text : النص الذي يظهر عند التأشير على مربع النص. ( أي رقم أو حرف أو رمز ). Top : مكان مربع النص عمودياً ( رقم ). Visible : مرئي. ( False , True ). Width : عرض الزر ( رقم ). <u>Window State : حالة الـForm على الشاشة عند تشغيله (اختيار من قائمة).</u> أهم الإجراءات : Click : وهو الحدث الذي يحدث عند الضغط بزر الفأرة على الـForm. <u>Mouse Move : وهو الحدث الذي يحدث عند حركة الفأرة على الـForm.</u>

Load : و هي الحدث الذي يحدث عند الفترة ما بين تشغيل الـForm و عرضه على الشاشة. <u>Key Down :</u> وهو الحدث الذي يحدث عند الإجراء الذي يسمح باستخدام أزرار لوحة المفاتيح في الـForm.

#### أهم خصائص عناصر أخرى

سؤال : ما هو Line؟ هو عبارة عن خط يستخدم لتجميل البرنامج ولتقسيمه ظاهرياً. (شكل 6 ).

 $6\,$ شكل

سؤال : ما هو Frame؟ هو عبارة عن إطار يستخدم في تجميل البرنامج. ( شكل 7 ).

Frame1

سؤال : ما هو Image أو Picture؟ هو عبارة عن منطقة بحددها المستخدم تحتوي على صورة. ( شكل 8 ).

شكل 8

شكل 7

سؤال : ما هو Combo Box؟ هو عبارة عن مربع يحتوي على بيانات محددة يسمح باختيار واحد منها. ( شكل 9 ).

> $9$  شكل  $\boxed{\text{Combol}}$  $\overline{\phantom{a}}$

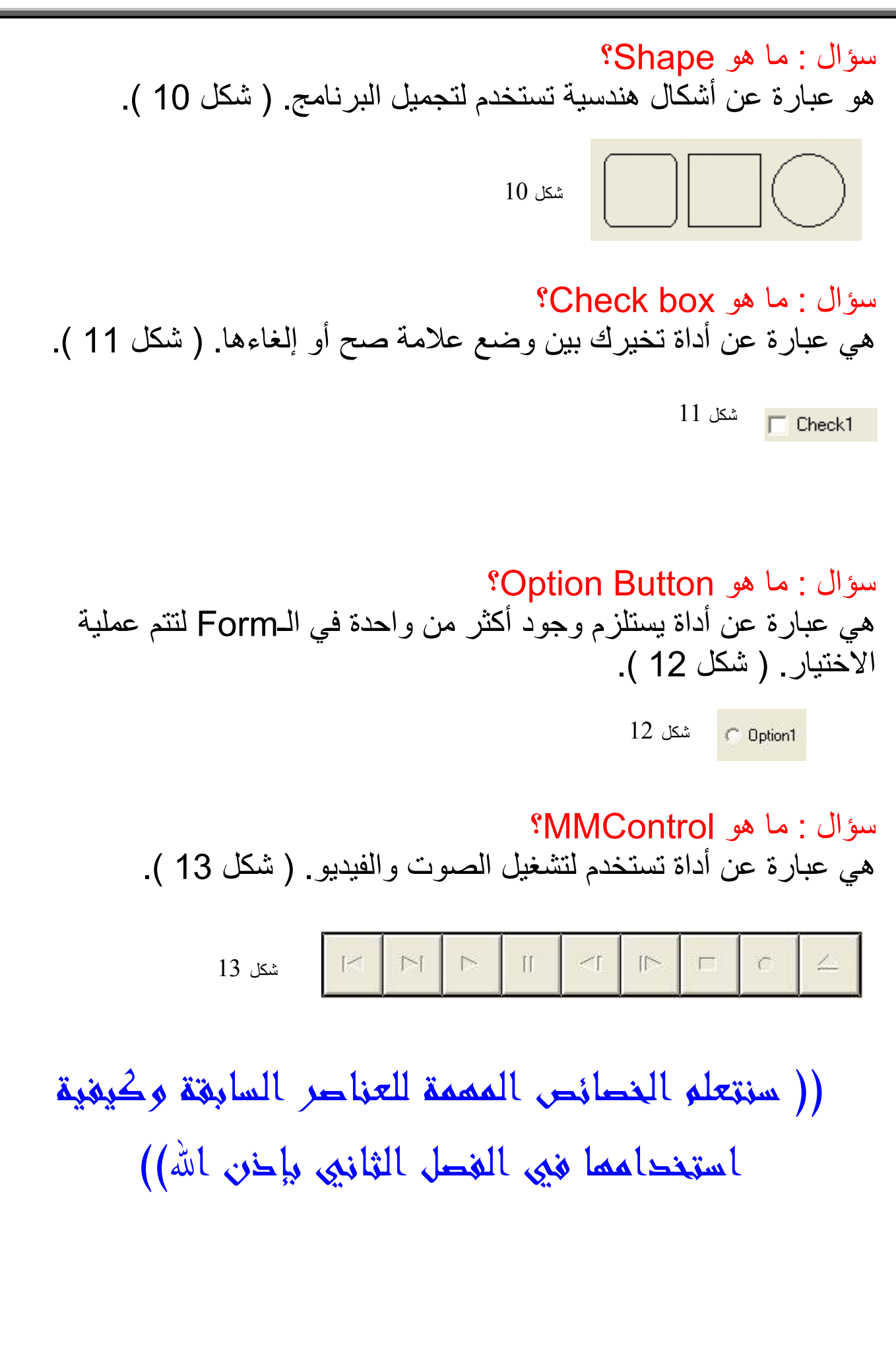

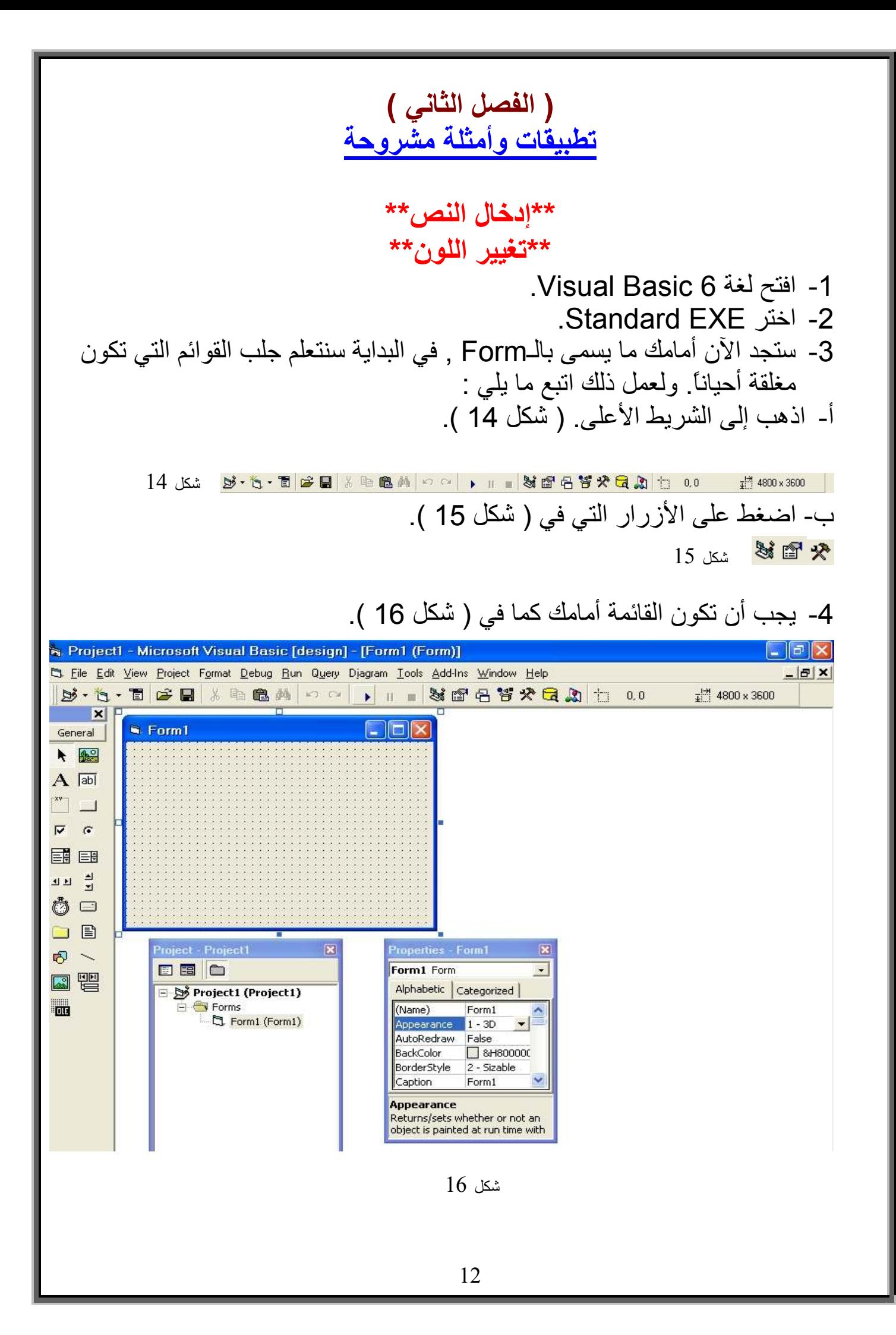

5- اضغط على أداة Label في قائمة الأدوات التي في أقصبي اليسار ثم ارسمه على سطح الـForm واجعله كبيرًا قليلاً. 6- عندما تنتهي من الرسم انقر عليه نقرأ مزدوجاً. 7- ستجد أمامك لوحة جديدة. وستجد سطرين مكتوب فيهما : Private Sub Label1 Click() End Sub 8- أكتب بينهما ما يلي : "مرحبا"=Label1.caption 9- يجب أن يكون الناتج النهائي كما يلي : Private Sub Label1 Click() "مرحبا"=Label1.caption End Sub 10- اضغط على زر F5 على لوحة المفاتيح لتجريب البرنامج. 11- ستجد كلمة Label1 على الـForm , اضغط عليها , فسيعطيك كلمة مرحباً. \*الشرح\* Private Sub Label1 click() معناه : بداية الإجراء لمربع النص رقم 1 في عملية الضغط أو النقر . Label1.caption="مرحبا" معناه : مربع النص رقم 1 في خاصية النص المكتوب = كلمة ( مرحبا ). Fnd sub معناه · نهاية الاحر اء \* يمكننا تغيير الخاصية مع تغيير ما يوافق الخاصية. كما يلي : Label1.visible=True مربع النص رقم 1 في خاصية الإظهار = نعم. Label1.visible=False مربع النص رقم 1 في خاصية الإظهار = لا. Label1.backcolor=vbBlack مربع النص رقم 1 في خاصية لون الخلفية = أسود. Label1.font.size=18 مر بع النص ر قم 1 في خاصية حجم الخط = 18. Label1.forecolor=vbGreen مربع النص رقم 1 في خاصية لون النص المكتوب = أخضر . \*( نكتب اسم الأداة ثم نختار خاصية ثم نكتب ما يناسب الخاصية )\*

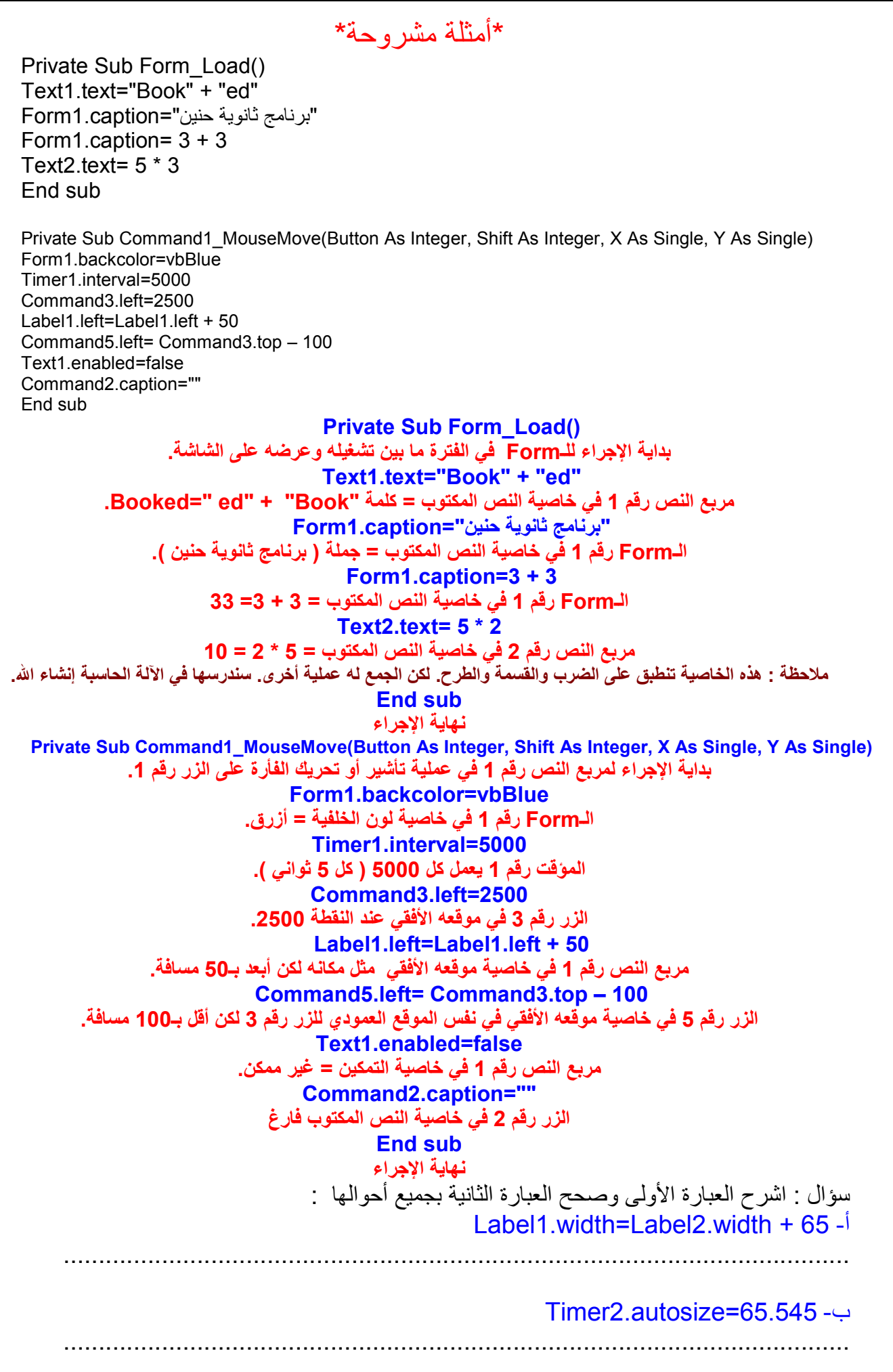

| 1. $1$ | 1. $1$ | 1. $1$ | 1. $1$ | 1. $1$ | 1. $1$ | 1. $1$ | 1. $1$ | 1. $1$ | 1. $1$ | 1. $1$ | 1. $1$ | 1. $1$ | 1. $1$ | 1. $1$ | 1. $1$ | 1. $1$ | 1. $1$ | 1. $1$ | 1. $1$ | 1. $1$ | 1. $1$ | 1. $1$ | 1. $1$ | 1. $1$ | 1. $1$ | 1. $1$ | 1. $1$ | 1. $1$ | 1. $1$ | 1. $1$ | 1. $1$ | 1. $1$ | 1. $1$ | 1. $1$ | 1. $1$ | 1. $1$ | 1. $1$ | 1. $1$ | 1. $1$ | 1. $1$ | 1. $1$ | 1. $1$ | 1. $1$ | 1. $1$ | 1. $1$ | 1. $1$ | 1. $1$ | 1. $1$ | 1. $1$ | 1. $1$ | 1. $1$ | 1. $1$ | 1. $1$ |
|--------|--------|--------|--------|--------|--------|--------|--------|--------|--------|--------|--------|--------|--------|--------|--------|--------|--------|--------|--------|--------|--------|--------|--------|--------|--------|--------|--------|--------|--------|--------|--------|--------|--------|--------|--------|--------|--------|--------|--------|--------|--------|--------|--------|--------|--------|--------|--------|--------|--------|--------|--------|--------|--------|
|--------|--------|--------|--------|--------|--------|--------|--------|--------|--------|--------|--------|--------|--------|--------|--------|--------|--------|--------|--------|--------|--------|--------|--------|--------|--------|--------|--------|--------|--------|--------|--------|--------|--------|--------|--------|--------|--------|--------|--------|--------|--------|--------|--------|--------|--------|--------|--------|--------|--------|--------|--------|--------|--------|

12- اضغط على Command1 ثم اذهب إلى قائمة Properties , ثم ابحث عن كلمة Caption ,ستجد على يمينها مستطيل امسح ما بداخله واكتب فيه مثلا : إيجاد الناتج

13- اضغط على الـForm نفسه ثم اذهب إلى قائمة Properties , ثم ابحث عن كلمة Caption , ستجد على يمينها مستطيل امسح ما بداخله واكتب فيه مثلا : ألـة حاسبة ثم ابحث أيضـا عن كلمة Border Style , ستجد على يمينها مربـع اختيـاري. افتحـه واختـر Fixed Single لمنع الْمستخدم بـالتحكم بحجم الـForm أثنـاء استخدامه لبرنامجك. ثم ابحث أيضا عن كلمة Right to Left , ستجد على يمينها مربع اختياري. افتحه واختر True لكي يصبح عنوان الـForm من اليمين إلى اليسار . \*إذا أردت أن تغير أيقونة البرنامج التي توجد في زاويته العلوية اليسرى : \* ابحث عن lcon , ستجد على يَمينها مربع ِ اصْغط عليه واجلب الأيقونة من جهازك إذا كان لديك. ( اختيار ي ). 14- اضغطُ على Option 1 ثم اذهب إلى قائمـة Properties , ثم ابحث عن كلمـة Caption ,ستجد على يمينها مستطيل امسح ما بداخله واكتب فيه مثلا : جمع أو +. 15- اضـغط علـى Option2 ثـم اذهب إلـِّي قائمـة Properties , ثـم ابحـتْ عـن كلمـة Caption ,ستجد على يمينها مستطيل امسح ما بداخله واكتب فيه مثلا : طرح أو -. 16- اضغط على Option3 ثم اذهب إلى قائمـة Properties , ثم ابحث عن كلمـة Caption ,ستجد على يمينها مستطيل امسح ما بداخله واكتب فيه مثلا : ضرب أو ×. 17- اضغط على Option4 ثم اذهب إلـِّي قائمـة Properties , ثم ابحث عن كلمـة Caption ,ستجد على يمينها مستطيل امسح ما بداخله واكتب فيه مثلا : قسمة أو ÷. 18- والآن بعد كل هذه العمليات يجب أن يكَّون شكل الـForm كالتالي :

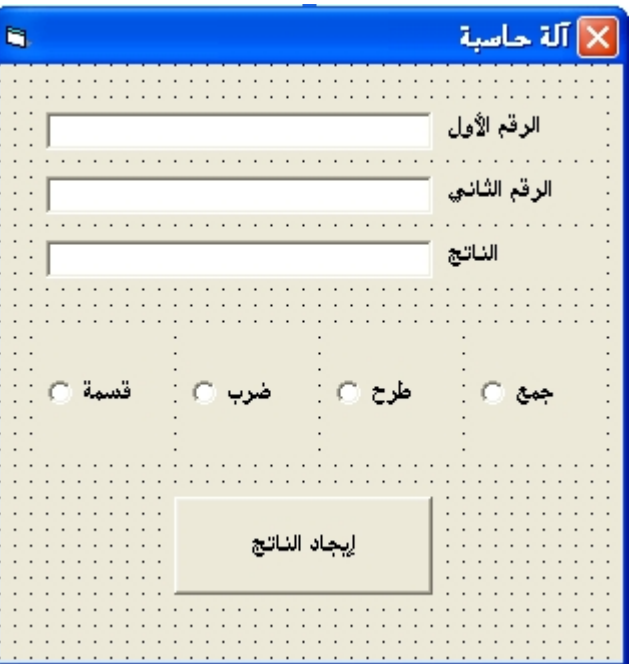

19- اضغط على زر ( إيجاد الناتج ) نقرأ مزدوجاً. ستفتح لك الصفحة الخاصـة بكتابة الأكواد البر مجية أ 20- أكتب مباشرة بين السطرين ما يلي :

Dim A,B A=Val(Text1.text) B=Val(Text2.text) If Option1.Value=True Then Text3. Text= $A + B$ End if If Option2.Value=True Then Text3.Text=A - B Fnd if If Option3.Value=True Then Text3.Text=A \* B End if If Option4. Value=True Then Text3.Text=A / B End if

21- اضغط مفتاح F5 لتجربة البرنامج<sub>.</sub> 22- أكتـب فـي المربــع الأول أي رقـمّ وفـي المربــع الثــاني أي رقـم واختـر العمليــة المطلوبة ثم اضغط على الزر ( إيجاد الناتج ّ). \* شرح الكود السابق :

ترَّف المتغيرين A<sub>و</sub> B, Q. ( مثّل س , ص ).  
\n
$$
A=Val(Text1.text)
$$
\n
$$
A=Val(Text1.text)
$$
\n
$$
B=Val(Text2.text)
$$
\n
$$
B=Val(Text2.text)
$$
\n
$$
B=Val(Text2.text)
$$
\n
$$
I = \frac{1}{2}
$$
\n
$$
I = \frac{1}{2}
$$
\n
$$
I = \frac{1}{2}
$$
\n
$$
I = \frac{1}{2}
$$
\n
$$
I = \frac{1}{2}
$$
\n
$$
I = \frac{1}{2}
$$
\n
$$
I = \frac{1}{2}
$$
\n
$$
I = \frac{1}{2}
$$
\n
$$
I = \frac{1}{2}
$$
\n
$$
I = \frac{1}{2}
$$
\n
$$
I = \frac{1}{2}
$$
\n
$$
I = \frac{1}{2}
$$
\n
$$
I = \frac{1}{2}
$$
\n
$$
I = \frac{1}{2}
$$
\n
$$
I = \frac{1}{2}
$$
\n
$$
I = \frac{1}{2}
$$
\n
$$
I = \frac{1}{2}
$$
\n
$$
I = \frac{1}{2}
$$
\n
$$
I = \frac{1}{2}
$$
\n
$$
I = \frac{1}{2}
$$
\n
$$
I = \frac{1}{2}
$$
\n
$$
I = \frac{1}{2}
$$
\n
$$
I = \frac{1}{2}
$$
\n
$$
I = \frac{1}{2}
$$
\n
$$
I = \frac{1}{2}
$$
\n
$$
I = \frac{1}{2}
$$
\n
$$
I = \frac{1}{2}
$$
\n
$$
I = \frac{1}{2}
$$
\n
$$
I = \frac{1}{2}
$$
\n
$$
I = \frac{1}{2}
$$
\n
$$
I = \frac{1}{2}
$$
\n
$$
I = \frac{1}{2}
$$
\n
$$
I = \frac{1}{2}
$$
\n
$$
I = \frac{1}{2}
$$
\n
$$
I = \frac{1}{2}
$$
\n
$$
I = \frac{1}{2
$$

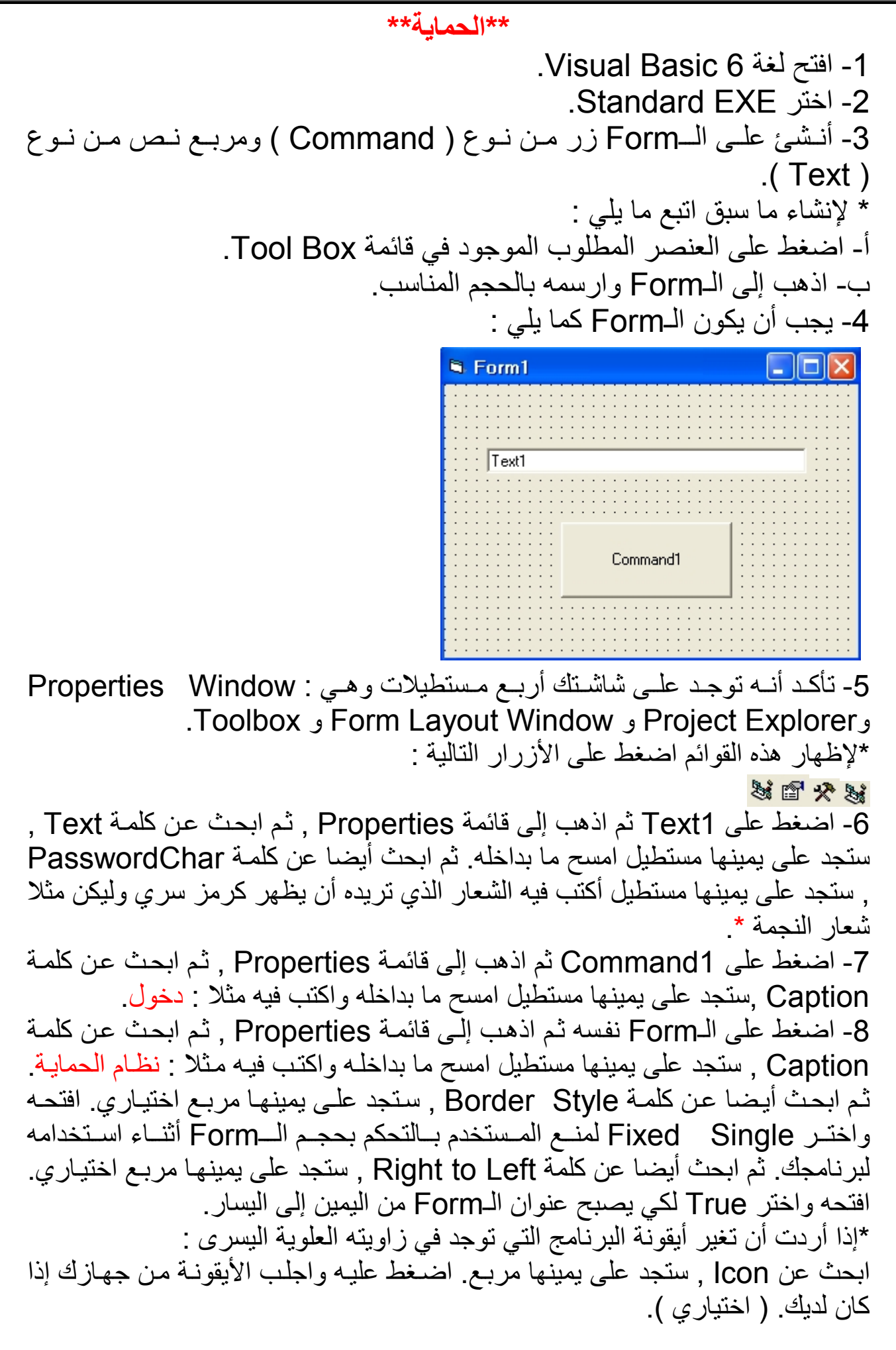

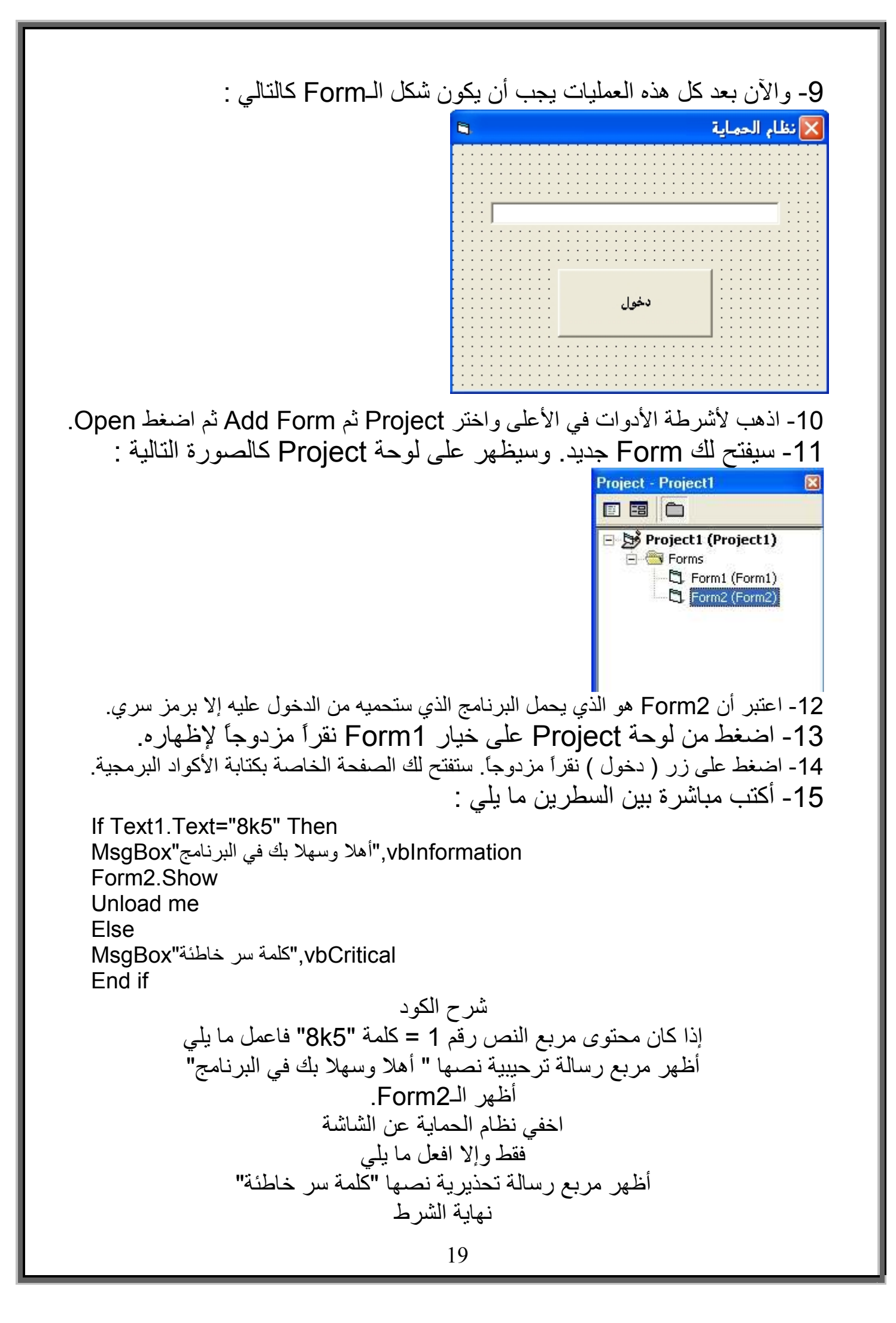

#### \*\*إدخال الصور\*\*

1- افتح لغة Visual Basic 6. 2- اختر Standard EXE. 3- أنسشئ علسى الـــForm مربسع صسور مسن نسوع ( Image ). ولسيس نسوع (Picture). وهذا هو شكل مربع صور Image و شكل مربع صور Picture في مربع الأدوات Tool Box.

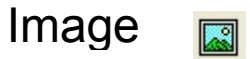

#### Picture 42

لأن مربع صور Image أفضل من مربع صور Picture في الأشياء التالية : أ- مربع صور Image يمكن تكبير وتصغير الصورة فيه بعكس Picture. ب- تكون الصورة في Image بدون حدود جانبية بعكس Picture. \* لإنشاء ما سبق اتبع ما يلي : أ- اضغط على العنصر المطلوب الموجود في قائمة Tool Box. ب- اذهب إلى الـForm وارسمه بالحجم المناسب. 4- يجب أن يكون الـForm كما يلي :

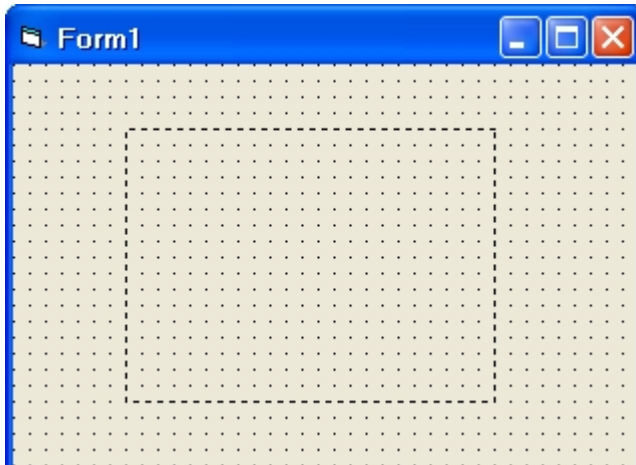

5- تأكد أنـه توجد علـى شاشـتك أربـع مستطيلات وهـي : Properties Window و Project Explorer و Form Layout Window و Toolbox. \*لإظهار هذه القوائم اضغط على الأزرار التالية : 对人国怒

6- اضغط على Image1 ثم اذهب إلى قائمة Properties , ثم ابحث عن كلمة Picture , ستجد علَّى يمينها مستطيل اضغط عليه. ستفتح لك قائمة , اضغط على المصورة التي تريدها من جهازك واضغط على Open. ستظهر المصورة في الـForm. ثم ابحث عن كلمـة Strength فـي قائمـة Properties. ستجد علـي يمينها مستطيل اختياري. اضغط عليه ثم اختر True.

7- تستطيع الآن التحكم بحجم الصورة لأننا مكنّا أمر Strength. وهو الموجود في مربع صور Image وغير موجود في مربع صور Picture. 8- اضغط على الـForm نفسه ثم اذهب إلى قائمة Properties , ثم ابحث عن كلمة Caption , ستجد على يمينها مستطيل امسح ما بداخله واكتب فيه مثلاً : بدون اسم ِ ثم ابحث أيضا عن كلمة Border Style , ستَجد على يمينها مربع اختياري. افتحـه واختر Fixed Single لمنع الْمستخدم بـالتحكم بحجم الـForm أثنـاء استخدامه لبرنامجك. ثم ابحث أيضا عن كلمة Right to Left , ستجد على يمينها مربع اختياري. افتحه واختر True لكي يصبح عنوان الـForm من اليمين إلى اليسار . لكي تجعل الـForm دائمـا يظهر في وسط الشَّاشة ابحث عن كلمة Start Up Position في قائمة Properties. ستجد على يمينها مستطيل اختياري. اضغط عليه واختر Center Screen. \*إذا أردت أن تغير أيقونة البرنامج التي توجد في زاويته العلوية اليسرى : ابحث عن Icon , ستجد على يميِّنها مربع. اضـُغط عليـه واجلب الأيقونـة مـن جهـازك إذا كان لديك. ( اختيار ي ).

9- يجب أن يكون الـForm كما يلي :

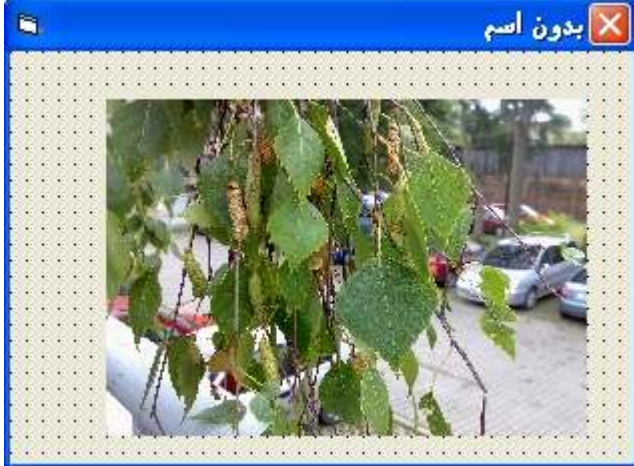

#### \*\*تشغيل الصوت بدون أداة الصوت\*\* 1- افتح لغة Visual Basic 6. 2- اختر Standard EXE. 3- اضغط على قائمة Project في الشريط العلوي. ثم اختر Add Module. ثم اضغط Open. 4- ستفتح لك صفحة فار غة. أكتب فيها ما يلي بنفس الكلمات وعدد الأسطر لتفادي الأخطاء. **Option Explicit** Public Declare Function sndPlaySound Lib "winmm.dll" Alias "sndPlaySoundA" (ByVal IpszSoundName As String, ByVal uFlags As Long) As Long Public Const SND\_SYNC = &H0 Public Const SND ASYNC = &H1 Public Const SND NODEFAULT = &H2 Public Const SND LOOP = &H8 Public Const SND NOSTOP = &H10 Public Sub PlaySound (strSound As String) Dim wFlags% wFlags% = SND ASYNC Or SND NODEFAULT sndPlaySound strSound, wFlags% End Sub \* هذا الكود مهم لتشغيل الصوت \* 5- تأكد أنـه توجد علـى شاشتك أربـع مستطيلات وهي : Properties Window و Project Explorer و Form Layout Window و Toolbox. \*لإظهار هذه القوائم اضغط على الأزرار النالية : 对人家 6- يجب أن تكون قائمة Project Explorer لديك كما يلي : Project - Project1 国阳白 Project1 (Project1) **E** Forms Form1 (Form1) **E** Modules ं <\* Module1 (Module1)

7- اضغط على Form1 في قائمة Project Explorer نقرأ مزدوجاً لفتحه. 8- اضغط على الـForm نفسه ثم اذهب إلى قائمة Properties ٬ ثم ابحث عن كلمة Caption , ستجد على يمينها مستطيل امسح ما بداخله واكتب فيه مثلا : تشغيل أصوات ثم ابحث أيضا عن كلمـة Border Style , ستجد علـى يمينهـا مربـع اختيـاري. افتحـه واختـر Fixed Single لمنـع المـستخدم بـالتحكم بحجـم الــForm أثنـاء استخدامه لبرنامجك. ثُم ابحث أيضا عن كلمَّة Right to Left ٬ ستجد على يمينها مربع اختياري. افتحـه واختـر True لكـي بـصبح عنـوان الـForm مـن اليمـين إلـي اليـسار . لكـي تجعـل الـForm دائما يظهر في وسط الشاشة ابحث عن كلمة Start Up Position في قائمة

Properties. ستجد على يمينها مستطيل اختياري. اضغط عليه واختر Center .Screen \*إذا أردت أن تغير أيقونة البرنامج التي توجد في زاويته العلوية اليسرى : ابحث عن Icon , ستجد على يمينها مربع. اضغط عليه واجلب الأيقونـة من جهازك إذا كان لديك. ( اختيار ي ). 9- أنشئ على الـForm زر من نوع ( Command ). وانقر عليه نقرأ مزدوجا. 10- أكتب بين السطرين ما يلي : PlaySound "c:\windows\media\windows xp startup.wav" 11- اضغط F5 لتشغيل البرنامج ستسمع صوت

\* ملاحظة1 : يمكنك تشغيل صوت من نوع Wav فقط في درسنا هذا. \* ملاحظة2 : يمكنك تحديد أي صـوت فـي جهـازك مـن نـوع Wav لتشغيله وذلك بتحديد مساره واسمه الصحيح كمـا عرضـْناه فـى المثـال السّابق فلـو زاد حرف أو نقص حرف فلن تستمع لأي صوت.

#### \*\*استخدام لوحة المفاتيح\*\* 1- افتح لغة Visual Basic 6. 2- اختر Standard EXE. 3- أنشئ على الـForm مربع صور Image ثم أدخل عليه صورة سيارة مثلا. 4- اضغط بالزر الأيمن على الـForm واختر View Code. 5- ستجد قائمة في الأعلى تشبه القائمة التالية :  $\boxed{\overline{\mathbf{v}}}$  (Declarations)  $\overline{\mathbf{r}}$  $\sqrt{(General)}$ 6- اذهب إلى قائمة General واختر Form. 7- ستظهر في القائمة Declarations كلمة Load. 8- اضــغط علّـي كلمــة Load التــي جــاءت مكــان كلمــة Declarations واختــر .KeyDown 9- سيظهر سطرين كالتالي : Private Sub Form KeyDown(KeyCode As Integer, Shift As Integer) End Sub 10- أكتب ببنهما ما بلي : If KeyCode = vbKeyUp Then  $Image1.Top = Image1.Top - 10$ End If If KeyCode = vbKeyDown Then  $Image1.Top = Image1.Top + 10$ End If If KeyCode = vbKeyRight Then  $Image1. \text{Left} = Image1. \text{Left} + 10$ End If If KeyCode = vbKeyLeft Then  $Image1. \text{Left} = Image1. \text{Left} - 10$ End If شر ح ما سبق If  $KeyCode = vbKeyUp Then$  $Image1. Top = Image1. Top - 10$ End If إذا ضغط على الزر الأعلى اعمل ما يلي الصورة في وضعها الرأسي = نفس مكانها بتنقيص 10 خانات. نهابة الشرط \*\* وهكذا مع بقية الأمثلة \*\*

11- اضغط على F5 لتشغيل البرنـامج. ستجد أنـه عندما تضغط علـى زر الـسهم العلوي ستتقدم السبارة للأمام وعند الضغط على زر السهم السفلي فسترجع السبارة للخلف وهكذا مع بقية الأسهم ملاحظة : يمكنكّ من خلال هذا الدرس عمل لعبة سيارات وما يشبهها.

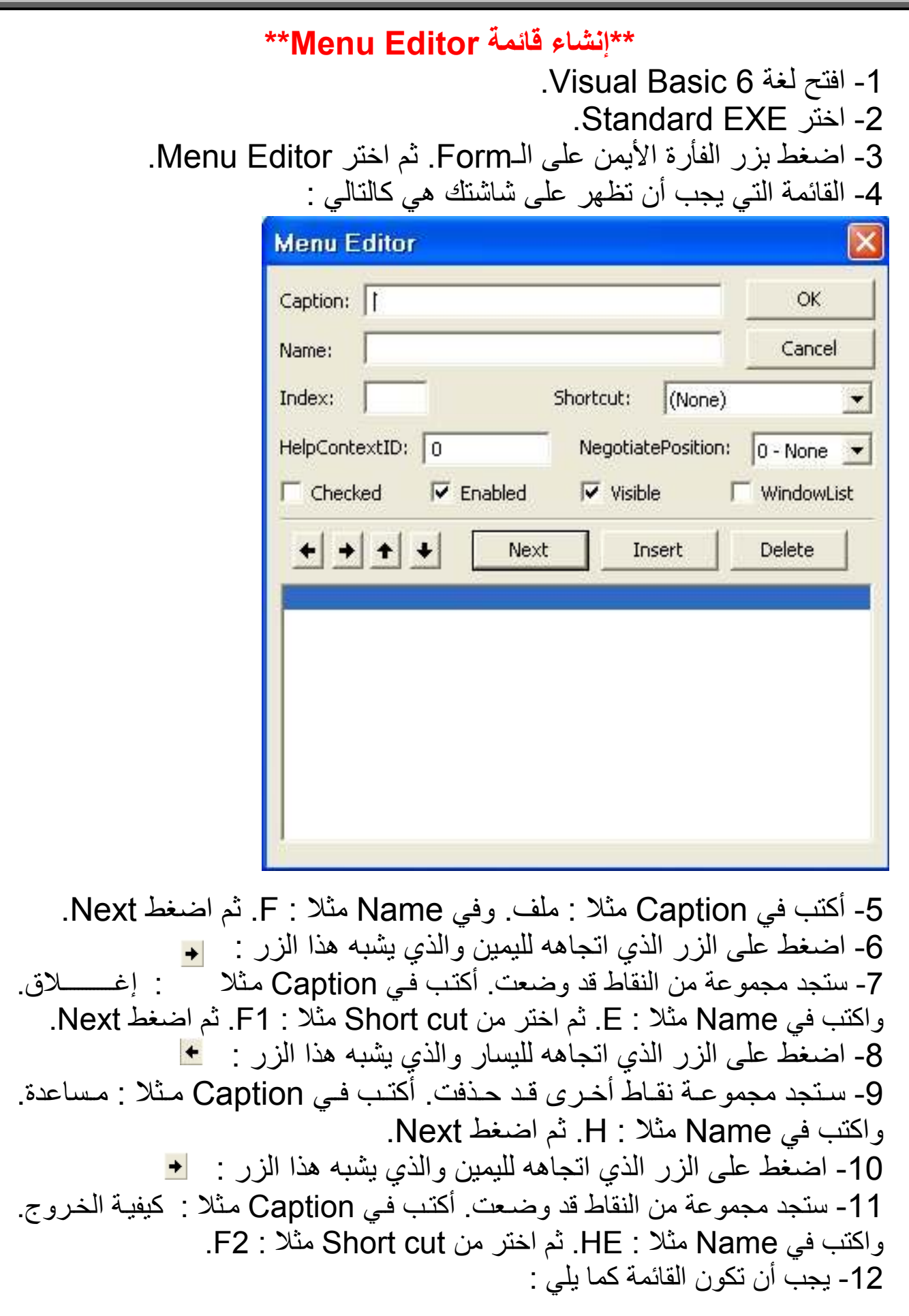

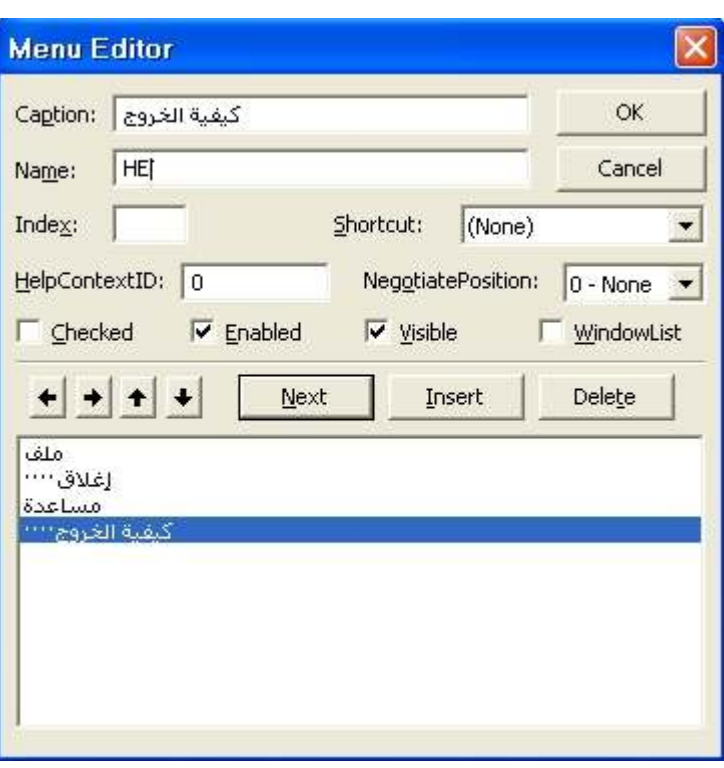

13- اضغط على OK.

14- اضغط على الـForm نفسه ثم اذهب إلى قائمة Properties , ثم ابحث عن كلمة Right to Left , ستجد على يمينها مربع اختياري. افتحه واختر True لكي يصبح عنوان الـForm من اليمين إلى اليسار . لكي تجعل الـForm دائما يظهر في وسط الشاشة ابحث عن كلمة Start Up Position في قائمة Properties. ستجد على يمينها مستطيل اختياري. اضغط عليه واختر Center Screen. \*إذا أردت أن تغيِّر أيقونة البرنامج التي توجد في زاويته العلوية اليسرى :

ابحث عن lcon , ستجد على يمينها مربع. اضغط عليه واجلب الأيقونـة من جهـازك إذا كان لديك. ( اختيار ي ).

15- اضغط في الـForm على ملف ثم اضغط على إغلاق ثم أكتب فيه كما يلي :

**Fnd** 

Unload me

16- اضغط في الـForm على مساعدة ثم اضغط على كيفية الخروج ثم اكتب فيه : vbinformation,"اضغط على ملف ثم اضغط على إغلاق"MsgBox

17- اضغط على مفتاح F5 لتشغيل البرنامج. ستجد أنه عندما تضغط على ملف ثم إغلاق سوف يتم إغلاق البرنامج , وإذا ضغطت على مساعدة ثم كيفية الخروج ستجد أنه سيعطيك رسالة تخبرك عن كيفية الخروج من البرنامج<sub>.</sub> واضـغط علـى F1 ستجد أن البرنامج سبتم إغلاقه لأننـا قد وضـعنا أنّـه عندما يتم الـضغط علـى زر F1 سبتم إغلاق البرِّنامج. وهكذا مع زر F2 , فإنه سيعطيك رسالة تخبرك عن كيفية إغلاق البرنامج.

#### \*\*Toolbar أنشاء قائمة 1- افتح لغة Visual Basic 6. 2- اختر Standard EXE. 3- اضغط على Project في القائمة العليا ثم اختر Components. 4- ستظهر لكَ قائمة كالتالي :

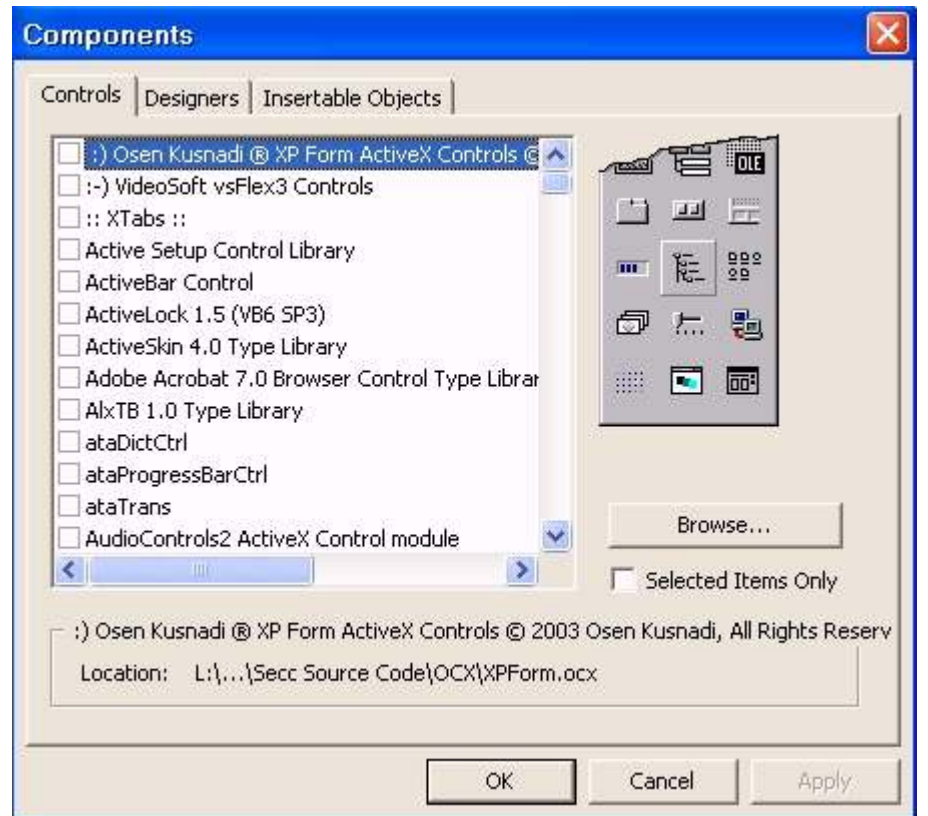

5- ابحث عن الخيار التالي واجعل علامته نشطه ثم اضغط OK. Microsoft Windows Common Controls 6 (SP6)

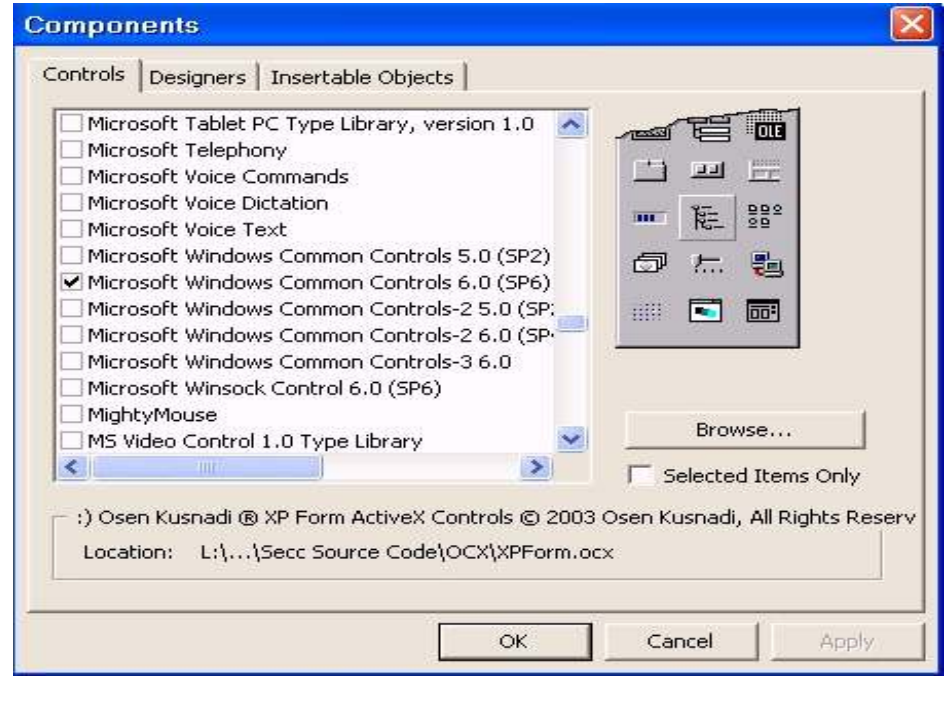

6- اضغط من قائمة Tool Box الأدوات التالية وارسمها على الـForm. لِســ هَ 7- يجب أن يكون الـForm كما يلي :

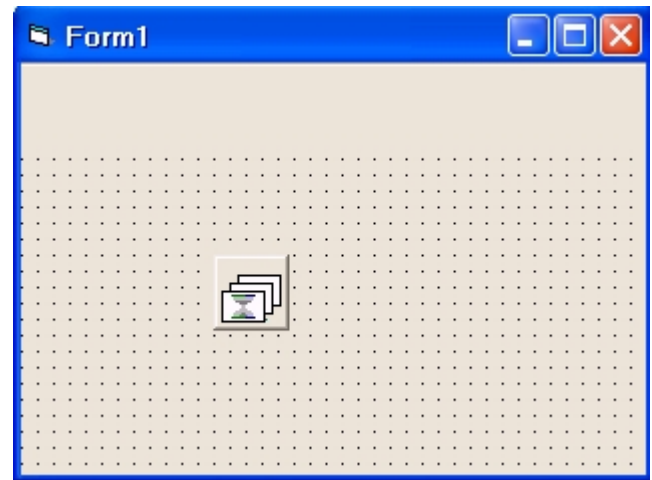

8- اضـغط علـى ImageList1 ثـم اذهب إلـى قائمـة Properties ثـم اختـر كلمـة .Custom

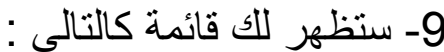

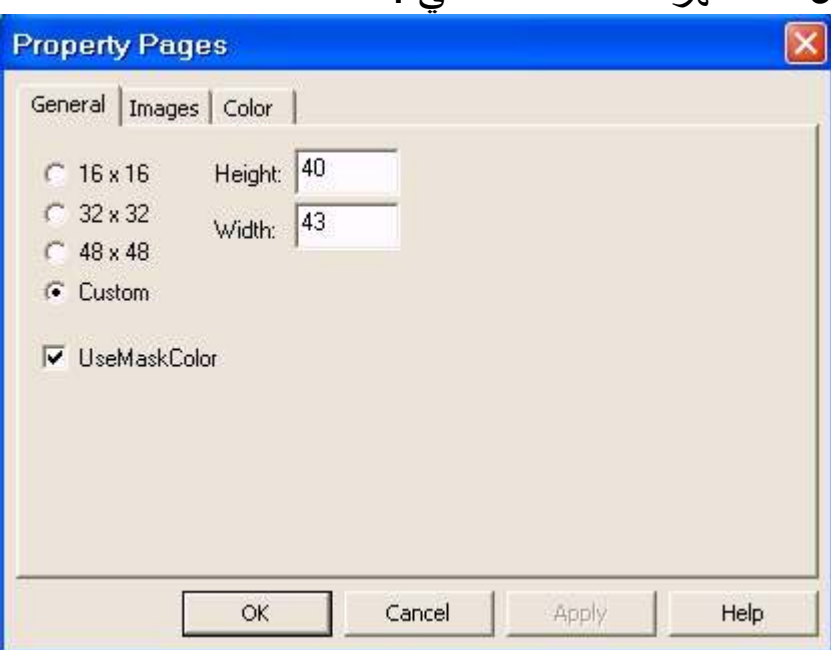

10- اختر منهـا قائمـة Images. ثـم اضـغط علـى زر Insert picture ثـم قـم بإحضار الصور التى تريدها. تأكد أن جميع الصور التي ستحتاج إليها في برنـامج أنك قد أدخلتها إلى ImageList1. \* سنفترض هنا أننا سنعمل برنامج يغلق من زر سنضيفه إلى قائمـة Toolbar وزر أخر يعطينا معلومات عن السماء وزر أخر يعطينا معلومات عن الأرض. يجب أن يكون لديك ما تريد من الصور . 11- عليك أن تحفظ أو تسجل على ورقة رقم الـIndex لكل صورة. وهذا الـIndex موجود فوق کل صور ۃ کما بلي :

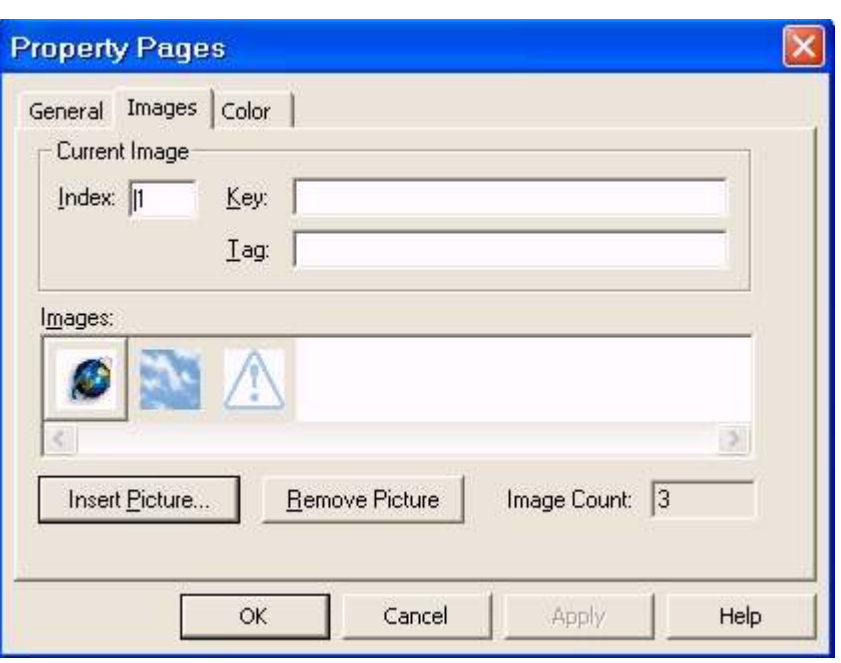

\* مثلا : صورة الأرض رقم الـlndex لها هو : 1. وهكذا مع البقية. 12- اضغط على OK عندما تنتهي من إدخال الصور التي تريدها<sub>.</sub> 13- اذهب لـToolbar1 في الـForm الذي قد قمت برسمه واضغط عليه ثم اذهب إلى قائمة Properties ثم آختر Custom. 14- ستظهر لك قائمة كما يلي :

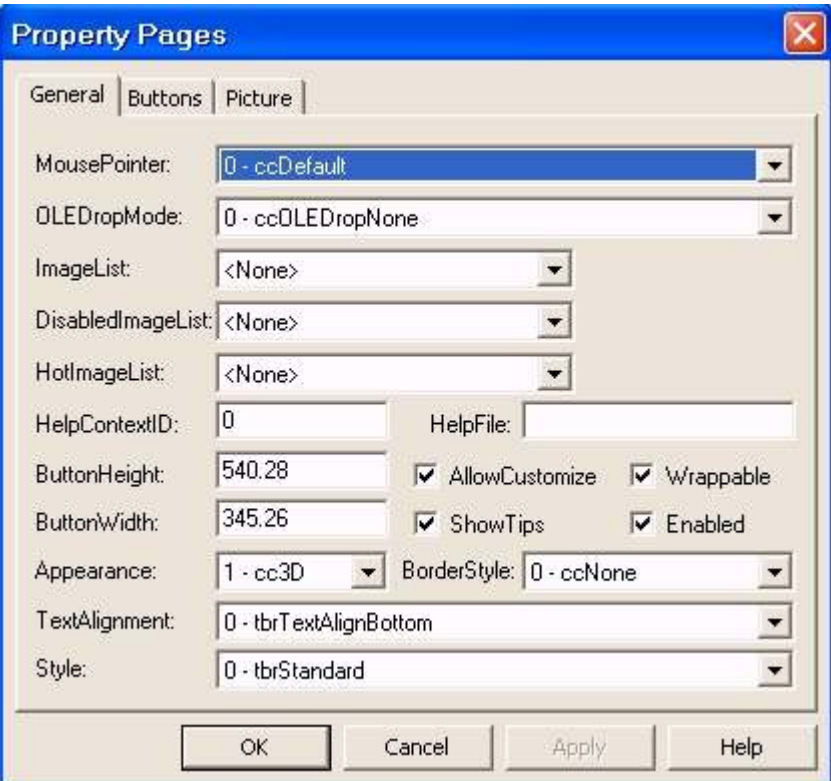

15- اضغط على المربع الأبيض الذي بجانب ImageList واختر ImageList1. ثم اذهب إلى التبويب Buttons.

16- اضغط على الزر Insert Buttons. ثم اذهب إلى المربع الذي بجانب كلمة Image واكتب فيه رقم الـIndex للصورة التي تريدها من بين الصور . \* مَثْلاً سنضع هنا رقم 1. \*ملاحظة : يمكنك أن تضع مسمى للزر عن طريق كتابة الاسم الذي تريده في المربع الذي بجانب كلمة Caption. 17- أكتب في المربع الذي بجانب كلمة Key أي كلمة مثلا : SA. ثم اضغط OK. \*ملاحظة : أنَّشئ بعدِّد الأزِّرار الَّتي تريدها كما سبق. 18- أنقر نقراً مزدوجا على Toolbar1 الموجود في الـForm. 19- ستظهر لك لوحة البرمجة. أكتب بين السطرين ما يلي : **Select Case Button.Kev** Case "SA" vbInformation ."خلق الله الأرض وجعل عليها المعيشة........إلخ" MsqBox **End Select** 20- اضغط F5 لتشغيل البرنامج واضغط على الزر الذي عليه صورة ستجد أنـه سيعطيك معلومات عن الأرض كما يلي :

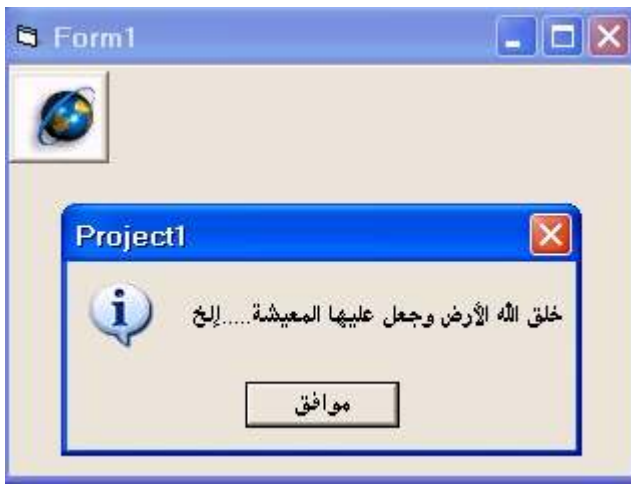

#### \*\*تشغيل الصوت والفيديو بواسطة أداة MMControl\*\* 1- افتح لغة Visual Basic 6. 2- اختر Standard EXE. 3- اضغط على Project في القائمة العليا ثم اختر Components. 4- ستظهر لكّ قائمة كالتالي :

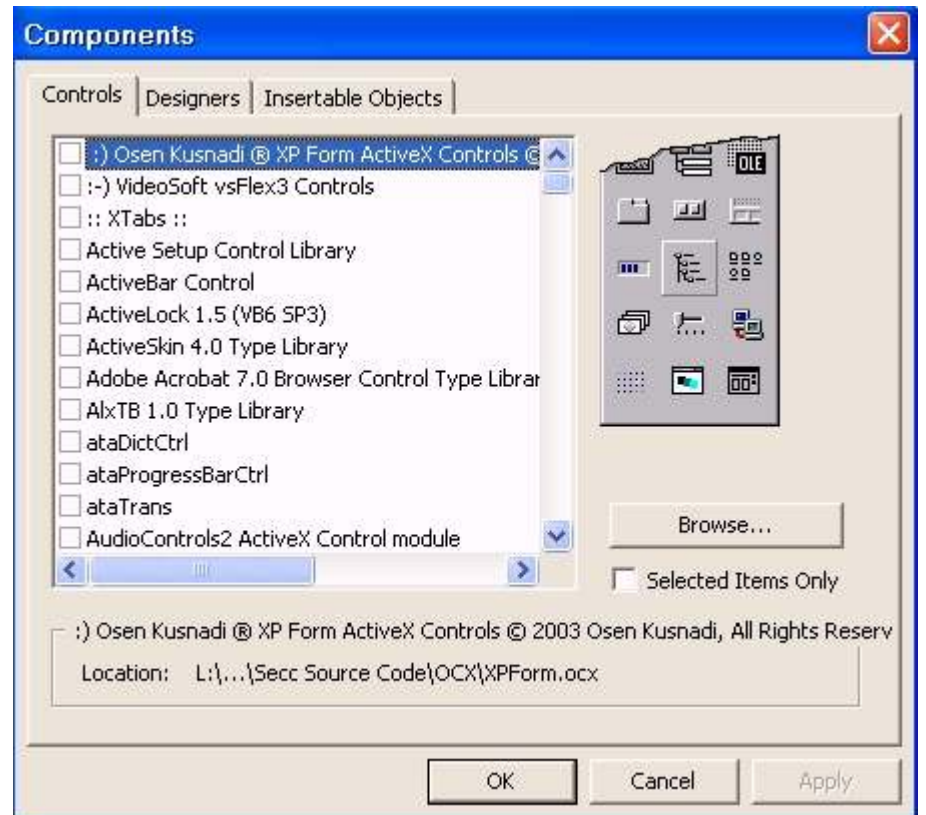

5- ابحث عن الخيار التالي واجعل علامته نشطه ثم اضغط OK. Microsoft Multimedia Control 6.0

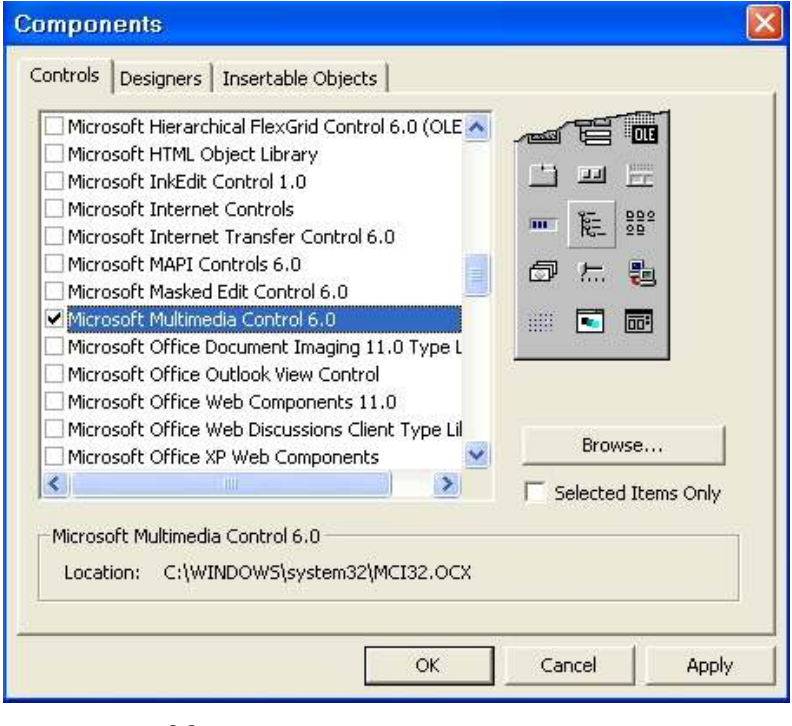

H 6- سيظهر لك في قائمة ToolBox. وهذا هو شكله في قائمة ToolBox : 7- اضــغط عليــّـه وارســمه علــي الـــForm وارسـّـم أيــضـاً زريــن مــن نــوع , Label وارسم مربع نص من نوع Text, ومربع نص من نوع Label , و3 مربعات اختيارية من نوع Option. وغير ما يلزم عليها كما في الصورة :

**Form1** avi موت @ vav موت @ wav موت @ مكان الملف إيقاف مؤقت تشغل 8- اضغط على MMcontrol1 ثم اذهب إلى قائمة Properties , ثم اذهب إلى كلمة Visible واختر False. 9- انقر نقرأ مزدوجاً على زر ( تشغيل ) سيظهر لك سطرين. أكتب بينهما ما يلي : If Option1. Value = True Then MMControl1.DeviceType = "WaveAudio" MMControl1.FileName = Text1.Text MMControl1.Command = "Open" MMControl1.Command = "Play" End If If Option2. Value = True Then MMControl1.DeviceType = "AviVideo" MMControl1.FileName = Text1.Text MMControl1.Command = "Open" MMControl1.Command = "Play" End If If Option3. Value = True Then MMControl1.DeviceType = "Sequencer" MMControl1.FileName = Text1.Text MMControl1.Command = "Open" MMControl1.Command = "Play" End If \* تأكد من أن Option1 هو ( صـوت Wav ) و Option2 هو ( فيديو Avi ) و Option3 هو ( صـوت mid ). لكـي تتطـابق مـع الكـود الـسابق. أمـا إذا كـان لـديك القدرة علَّى التغييرُ , فهذا يدل علَّى أنكَ لديكَ القدرة على البرمجة و على قوة تفكيرك.

10- انقر نقرأ مزدوجاً على زر ( إيقاف مؤقت ) سيظهر لك سطرين. أكتب بينهمـا ما يلي :

MMControl1.Command = "Stop" 11- اضغط F5 لتشغيل البرنـامج. يجب عليك أن تكون عالمـاً أين ملفات الصوت والفيديو في جهازك. سنأخذ بعض الأمثلة : \* بعد أن تنفذ البرنامج بالضغط على F5\_ اتبع ما يلي : أ- إذا كـان المصوت الذي ستشغله مـن نـوع wav. اضـغط علـى ( صـوت wav ) واكتب مثلا في مربع النص Text ما يلي :

C:\windows\media\start.wav

ثم اضعفط علمي تشغيل. فستجد أن برنامجك يعمل. واضعظ علمي إيقاف مؤقت. فسيتوقف مؤقتا إلى أن تضغط على تشغيل مرة أخرى. ب- إذا كان الفيديو الذي ستشغله من نـو ع avi. اضـغط علـى ( فيديو avi ) واكتب مثلا في مربع النص Text ما يلي :

C:\windows\clock.avi

ثم اضـغط علـى تـشغيل فـستجد أن برنامجك يعمـل واضـغط علـى إيقـاف مؤقت ـ فسيتوقف مؤقتا إلى أن تضغط على تشغيل مرة أخرى. جـ- إذا كان الصوت الذي ستشغله من نوع mid. اضغط على (صوت mid ) واكتب مثلا في مربع النص Text ما يلي :

C:\windows\media\town.mid

ثم اضـغط علـى تـشغيل فـستجد أن برنامجك يعمـل واضـغط علـى إيقـاف مؤقت ـ فسيتوقف مؤقتا إلى أن تضغط على تشغيل مرة أخرى.

#### \*\*الربط مع قاعدة بيانات Access\*\* 1- افتح برنامج Access. 2- اضْغِطْ ( مَلْف ) ثم ( جديد ) ثم اذهب إلى القائمـة اليسرى واختر ( قاعدة بيانـات فارغة ). 3- سيطلب منك تسمية. أكتب مثلا : Database. واحفظه في المكان الذي ستحفظ عليه برنامجك الذي ستصممه بلغة Visual Basic ثم اضغط OK. 4- اضغط على ( إنشاء جدول بطريقة عرض التصميم ). 5- ستظهر لك لوحة كالتالي :

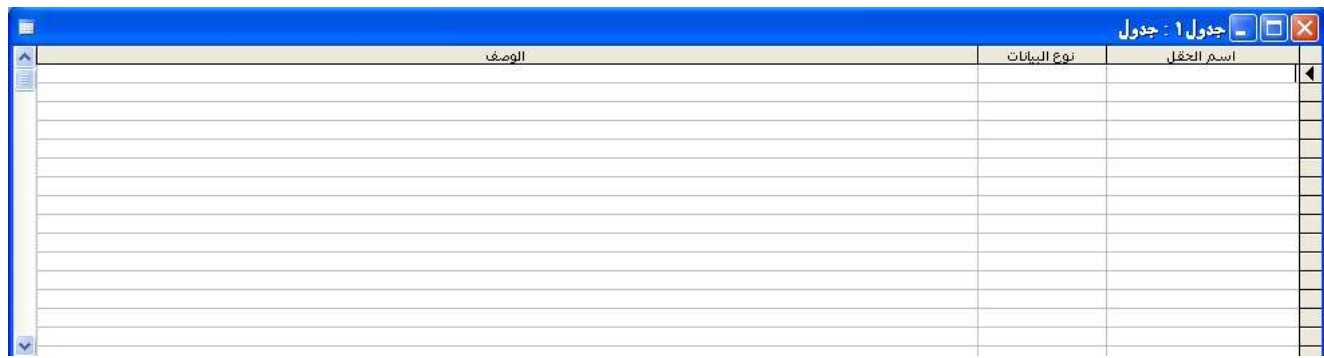

6- أكتب في الحقل الأول مثلا : Customer ID ثم اختر نوع البيانـات (ترقيم تلقائي ) ثم اصَّـغط على زر المفتاح في القائمة العليا لكي يمنع التكرار وهو : و 7- أكَتب في الحقل الثاني مثلا : Title. واختر نوع البيانات ( نص ). 8- أكتب فيّ الحقل الثالث مثلا : First Name. واختر نوع البيانات ( نص ). 9- أكتب في الحقل الرابع مثلا : Surname. واختر نوع البيانات ( نص ). 10- أكتب في الحقل الخـامس مـثلا : Phone Number. واختر نـوع البيانـات ( نص ). \* ملاحظة : إذا أردت أن تطبق نفس هذا المثـال يجب عليك أن تكتب نفس الكلمـات السابقة بنفس الحروف والمسافات. ,, يجب أن تكون اللوحة السابقة معبأة بالبيانـات كما بلي :

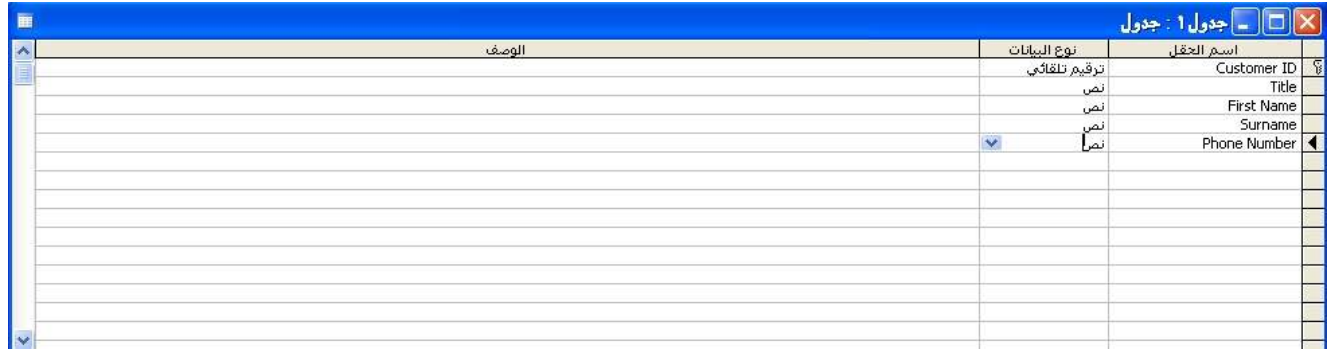

11- اضــغط علــي زر الإغــلاق. سـبطلب منــك حفــظ الجــدول. ســمه مــنْلا : .Customers \* اضـغط الآن علـى Customers ثـم أدخـل بعـض البيانــات فـي أول خانــة عـدا Customer ID لأنها تلقائية. يجب أن يكون كما يلي :

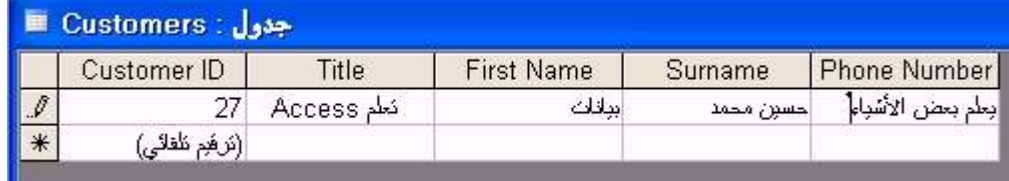

\* أغلق الـAccess بالكامل.

12- افتح لغة Visual Basic.

13- اختر Standard Exe. 14- أنشئ على الـ9 Form مربعات نصوص من نوع Text. و 6 أزرار من نوع Command , و 9 مربعات نصوص من نوع Label , و خط من نوع Line. 15- ارسمها على الـForm واكتب في الـName لكل واحد منها من خلال قائمة Properties كما في الصورة التالية :

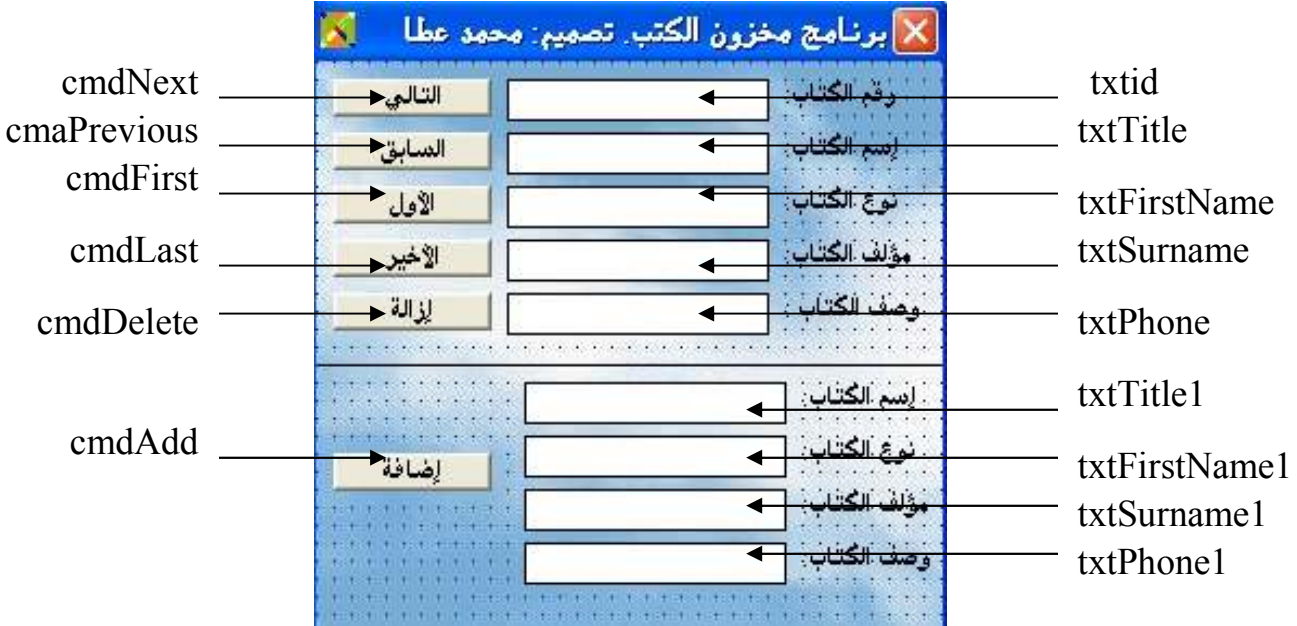

16- اضغط على Project في القائمة العليا ثم اختر References. 17- حدد الأسماء التالبة واجعلَّها نشطة :

Microsoft DAO 3.6 Object Library. Microsoft ActiveX Data Objects 2.1 Library.

18- اضغط على View في القائمة العليا ثم اختر Code. 19- أكتب في لوحة البرمجة ( الكود ) ما يلي بالتفصيل :

**Option Explicit** Dim AConnection As New ADODB Connection Dim ARecordset As New ADODB Recordset

Private Sub cmdAdd Click() On Error Resume Next

If txtTitle1.Text = "" Then " خطأ في إدخال البيانات" , vbOKOnly , "فضلا أدخل اسم الكتاب" MsgBox Exit Sub Else: If txtFirstName1.Text = "" Then MsgBox " خطأ في إدخال البيانات" , vbOKOnly , "فضلا أدخل نوع الكتاب" Exit Sub Else: If txtSurname1.Text = "" Then MsgBox "ب7ا wI @;ا Zأد> ¤M", vbOKOnly, " ت77Aا ل7إد M dF " Exit Sub Else: If txtPhone1.Text = "" Then "dF M إد7ل اA77ت" ,vbOKOnly ,"M¤ <أدZ و»w ا7ب" MsgBox Exit Sub End If End If End If End If ARecordset.AddNew ARecordset.Fields("Title") = txtTitle1.Text & " " ARecordset.Fields("First Name") = txtFirstName1.Text & " " ARecordset.Fields("Surname") = txtSurname1.Text & " " ARecordset.Fields("Phone Number") = txtPhone1.Text & " " txtTitle1.Text = "" txtFirstName1.Text = "" txtSurname1.Text = "" txtPhone1.Text = "" ARecordset.MoveLast **GetFields** End Sub Private Sub cmdDelete\_Click() On Error Resume Next ARecordset.Delete adAffectCurrent ARecordset.MoveFirst **GetFields** End Sub Private Sub cmdFirst\_Click() On Error Resume Next ARecordset.MoveFirst **GetFields** End Sub Private Sub cmdLast\_Click() On Error Resume Next ARecordset.MoveLast **GetFields** End Sub Private Sub cmdNext\_Click() On Error Resume Next

ARecordset.MoveNext GetFields End Sub Private Sub cmdPrevious Click() On Error Resume Next ARecordset.MovePrevious GetFields End Sub Private Sub Form Load() On Error GoTo ErrorHandler AConnection.ConnectionString = "provider=Microsoft.Jet.OLEDB.4.0:data source=Database.mdb;" AConnection.CursorLocation = adUseClient **AConnection.Open** ARecordset.Open "Select \* from Customers", AConnection, adOpenDynamic, adLockOptimistic If AConnection.State = 1 Then **GetFields** Fnd If **Exit Sub** ErrorHandler: "MsqBox Err.Number & vbCrLf & vbCrLf & Err.Description & vbCrLf & vbCrLf & "البرنامج سيغلق الآن". WsqBox Err.Number & vbCrLf & vbCrLf & Err.Description & vbCrLf & vbCrLf "البرنامج سيغلق الآن". End End Sub Private Sub Form Unload (Cancel As Integer) **AConnection.Close** Set AConnection = Nothing

Private Sub GetFields()  $txtID.Text = ARecordset(0)$  $txtTitle.Text = ARecordset(1)$  $txtFirstName.Text = ARecordset(2)$  $txtSurname.Text = ARecordset(3)$  $txtPhone.Text = ARecordset(4)$ **Fnd Sub** 

End Sub

20- اضغط F5. سيعمل البرنامج بجميع أزراره.

\*\*\*والحمد لله أولا وآخراً. وصلى الله وسلم على نبينا محمد وعلى آله وصحبه وسلم\*\*\*

#### \*\*أين تذهب لمزيد من المعلومات والتطبيقات الجاهزة\*\*

\*عزيزي القارئ : إذا رغبت في التعلم أكثر عن هذه اللغة البسيطة والجميلة بمكنك الاستفادة من بعض الكتب والمواقع التالية :

- كتاب : علم نفسك فيجوال بيسك 6 في 21 يوم. • كتاب : المرجع الأساسي لمستخدمي Visual Basic 6.
	- كتاب : تعلم برمجة العناصر بلغة فيجوال بيسك 6.
		- موقع انترنت : www.vbzoom.com
		- موقع انترنت : www.a1vbcode.com

\*\* أجمل تحياتي لكم \*\* أحمل Lhc محمل  $\mathbf{L}$ جميع المغتوق محفوظة  $-41428 - 2007$